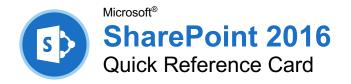

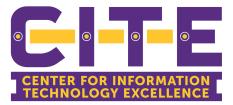

# The SharePoint 2016 Screen

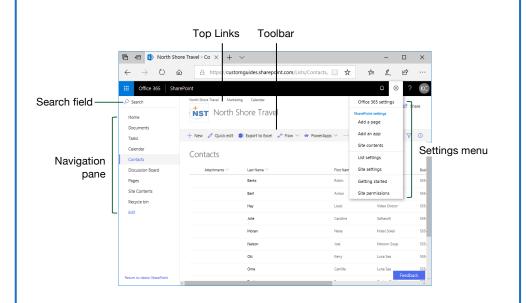

# The Fundamentals

Access a SharePoint Site: Enter the address for your SharePoint site into your browser, enter your username and password, then click **OK** (for onpremises instances), or open the SharePoint app on Office.com (for instances of SharePoint Online).

**Navigate a SharePoint Site:** Use the links at the top of the page, and in the Quick Launch area on the left side of the page, to visit pages and subsites.

**Use the Ribbon:** Click a ribbon tab to display its commands, then click a button on the ribbon. Click the **Browse** tab to close the ribbon.

Search a Site: Click in the Search field, enter search keywords, and press Enter.

**Get Help:** Click the **? Help** icon in the upper right, enter a search topic in the **Search** box, then click a relevant article's title.

**Delete an Item:** Select an item in a library or list, click the Delete button on the toolbar (or on the ribbon), and click **Delete** again to confirm.

**Delete a List or Library:** Open the Site Contents page, click the **: Show actions** button next to a list or library, and select **Remove**. Click **Delete** to confirm.

## Use Lists and Libraries

**Create a List:** Click the Settings icon in the upper right, select **Add an app**, click a type of list, give it a name, and click **Create**.

Add a List Item: Open a list, click the + New button, fill out the available fields, then click the  $\square$  Save button.

Use Quick Edit: Click the  $\mathscr{O}$  Quick Edit button, fill out the columns and rows to add list items, then click the  $\checkmark$  Exit Quick Edit button.

Edit a List Item: Check a check box next to a list item to select it, click the  $\mathscr{P}$  Edit button, make changes to the item data, then click the  $\square$  Save button.

**Delete a List Item:** Check a checkbox next to a list item to select it, click the Delete button, and click **Delete** again to confirm.

Add a New List Column: While viewing a list, click the + Add column button at the right edge of the list. Select a column type, fill out that column's details, then click **Save**.

Edit a Column: Click the column's list arrow, select Column Settings, and select Edit. Modify that column's details, then click Save.

# List and Library Types

# Types of Lists

**Announcements:** Shares news and status updates.

**Contacts:** Stores information about people, such as names, company, phone numbers, and email addresses.

**Discussion Boards:** Contain discussion threads, with an option to store email discussions as well.

**Links:** Stores a list of links to websites, both external websites and internal SharePoint sites.

**Calendar:** Stores events, meetings, and other dates in a special list that can be viewed as a calendar. Calendar lists can also integrate with Outlook.

**Tasks:** Tracks information about projects, including who is assigned to each task, that task's progress, and due dates. Task lists are also able to integrate into Outlook.

**Survey:** Contains a list of questions to have people fill out.

**Custom List:** This type of list allows you to create it from scratch, adding just the columns that you need.

#### Types of Libraries

Asset Library: Stores media assets like images, video, and audio files. An asset library also stores thumbnails and metadata for media assets to make them easier to use.

**Document Library:** Stores many kinds of documents, including text documents, spreadsheets, and presentations.

Form Library: Stores XML-based data entry forms.

**Picture Library:** Stores pictures, while also offering several ways to view and edit the pictures in the library.

**Report Library:** Contains web pages and documents to track data reports and dashboards.

Wiki Page Library: Lets you create interconnected Wiki pages that can be easily created and modified by multiple users.

## Use Lists and Libraries

**Create a Library:** Click the **Settings** icon in the upper right, select **Add an app**, click a type of library, give it a name, and click **Create**.

**Create a Document in a Library:** Open the library, click the + **New** button, and select a type of document.

**Upload a File:** Open the library, click the  $\overline{\uparrow}$  **Upload** button, select **Files** or **Folder**, select files or a folder to upload, then click **Open**.

**Sort a List or Library:** Click a column header, then select a sorting option.

Filter a List or Library: Click the  $\forall$  Filter button and check the check boxes for the filters you want to apply.

**Clear a Filter:** Click the **Clear Filters** button in the Filters pane.

**Change Views:** Click the  $\equiv$  **View Options** button (which will be labeled with the name of the current view) on the toolbar and select a view.

Create a Custom View: Click the Settings icon, select List Settings, and click Create View. Select a view type, give the view a name, configure the view's settings, then click **OK**.

Edit a View: Click the  $\equiv$  View Options button on the toolbar, select Edit Current View, make changes to the view, and click **OK**.

#### Work with Documents

**Open a File in the Browser:** Click a file's name.

**Open a File in Office:** Select a file by checking its check box, click the **Open** button, and select **Open in [Office Program]**.

**Download a File:** Select a file, then click the  $\oint$  **Download** button on the toolbar.

**Check Out a File:** Select a file, expand the toolbar by clicking the **… ellipsis** button (if necessary), and click the **\D Check out** button.

**Check In a File:** Select a file, expand the toolbar by clicking the **... ellipsis** button (if necessary), and click the **\D Check in** button. If necessary, enter details for the check-in and click **OK**.

View a File's Version History: Select a file, expand the toolbar by clicking the --- ellipsis button (if necessary), and click the Devesion history button.

**Create an Alert:** Select a file, expand the toolbar by clicking the **... ellipsis** button (if necessary), and click the Q **Alert me** button. Configure the alert's settings, then click **OK**.

# Work with Documents

Create a Folder: Click the + New button, select Folder, enter a name for the folder, and click Create.

**Move a File to a Folder:** Click and drag a file into a folder. Or, select a file, expand the toolbar by clicking the ••• **ellipsis** button (if necessary), click the T **Move To** button. Select a library and folder, then click **Move Here**.

**Share a File:** Select a file, click the *i* **Share** button, enter names or email addresses, select permissions, add a message, and click **Send**.

#### Work with Web Pages

Create a New Page: From the SharePoint home page, click the + New button and select Page. Enter a name in the Title field, then add content. Click the 🖾 Save and close button.

View Site Pages: Click the <sup>®</sup> Settings icon in the upper right, select Site Contents, then click the Site Pages library.

**Publish a Page:** While viewing a page you've created, click the **D Publish** button on the toolbar.

**Promote a Page:** While viewing a page, click the **SPromote** button in the toolbar, then select a promotion option from the pane.

- Add Page to Navigation will add a link to the page to the Navigation pane at the left.
- **Post the Page as News** will add a link and preview of the page to the site's home page, as well as the newsfeed of the site's users.
- **Email** will send an email containing a link to the page to a list of recipients.
- **Copy Address** will copy the page's URL to your clipboard to share in other ways.

**Rename a Page:** Select a page in the **Site Pages** library, expand the toolbar by clicking the **••• ellipsis** button (if necessary), click the *P* **Rename** button, enter a new name, then click **Save**.

**Delete a Page:** Select a page in the **Site Pages** library, click the Delete button on the toolbar, then click **Delete** to confirm.

#### Manage Sites and Subsites

View Site Contents: Click the Settings icon in the upper right and select Site Contents.

Access Site Settings: From the Site Contents page, click the Site Settings link.

## Manage Sites and Subsites

**Create a Subsite:** From the Site Contents page, click the + **New** button and select **Subsite**. Give the subsite a name, description, and address. Select a site template, permissions, and navigation options, then click the **Create** button.

**View a Subsite's Users:** While viewing a subsite, click the Settings icon in the upper right and select Site Permissions.

Add Users to a Group: While viewing a site or subsite, click the Settings icon in the upper right, select Site Permissions, and click the Advanced permissions settings link. Click a group, click the New button, and select Add Users. Enter names or email addresses, add a message, and click the Share button.

Remove Users from a Group: While viewing a site or subsite, click the Settings icon in the upper right, select Site Permissions, and click the Advanced permissions settings link. Click a group, select a user by checking its check box, click the Actions button, select Remove Users from Group, then click OK.

## Manage Tasks and Events

Add a Task: While viewing a Task list, click ⊕New Task. Give the task a name, start and end date, then click Save.

Edit a Task List: While viewing a Task list, click Edit. Modify a task's details, then click Stop.

Add a Task to the Timeline: Click a task's ... ellipsis button and select Add to Timeline.

Add a Calendar Event: While viewing a SharePoint calendar, click the Events tab, click the New Event button, enter an event's details, then click Save.

### Use SharePoint with Office

Add a SharePoint Library to Office: From an Office app, click the File tab, select Save As, click Add a Place, and select Office 365 SharePoint. Enter your email address, click Next, enter your password, and click Sign In.

Connect a Calendar to Outlook: Open a calendar, click the Calendar tab on the ribbon, click the Calendar tab on the ribbon, click the Connect to Outlook button, and click Yes. When Outlook asks if you want to add the calendar, click Yes.

Export a List from SharePoint to Excel: Open a list in SharePoint, click the **Captor to** Excel button on the toolbar, and click Save. Open the downloaded file, then when asked about opening a data connection to SharePoint, click **Enable**. Choose how to import the table, then click **OK**.